# ASA/PIX 8.x: Esempio di autenticazione VPN IPSec da sito a sito con certificati digitali e configurazione della CA Microsoft  $\overline{\phantom{a}}$

# Sommario

[Introduzione](#page-0-0) **[Prerequisiti](#page-0-1) [Requisiti](#page-0-2)** [Componenti usati](#page-1-0) [Prodotti correlati](#page-1-1) **[Convenzioni](#page-1-2) [Configurazione](#page-1-3)** [Esempio di rete](#page-1-4) **[Configurazioni](#page-2-0)** [Configurazione ASA-1](#page-2-1) [Riepilogo configurazione ASA-1](#page-31-0) [Configurazione ASA-2](#page-34-0) **[Verifica](#page-34-1)** [Risoluzione dei problemi](#page-37-0) [Informazioni correlate](#page-37-1)

# <span id="page-0-0"></span>**Introduzione**

In questo documento viene descritto come installare manualmente un certificato digitale di un fornitore terzo su Cisco Security Appliance (ASA/PIX) 8.x nella VPN da sito a sito per autenticare i peer IPSec nel server Microsoft Certificate Authority (CA).

# <span id="page-0-1"></span>**Prerequisiti**

## <span id="page-0-2"></span>**Requisiti**

Per questo documento è necessario disporre dell'accesso a un'Autorità di certificazione (CA) per la registrazione dei certificati. I fornitori di CA di terze parti supportati sono Baltimore, Cisco, Entrust, iPlanet/Netscape, Microsoft, RSA e VeriSign.

in questo documento si presume che non vi sia una configurazione VPN preesistente nell'appliance ASA/PIX.

Nota: in questo documento viene utilizzato un server Windows 2003 come server CA per lo scenario.

#### <span id="page-1-0"></span>Componenti usati

Le informazioni fornite in questo documento si basano sulle seguenti versioni software e hardware:

• Cisco ASA 5510 Adaptive Security Appliance con software versione 8.0(2) e ASDM versione 6.0(2)

Le informazioni discusse in questo documento fanno riferimento a dispositivi usati in uno specifico ambiente di emulazione. Su tutti i dispositivi menzionati nel documento la configurazione è stata ripristinata ai valori predefiniti. Se la rete è operativa, valutare attentamente eventuali conseguenze derivanti dall'uso dei comandi.

#### <span id="page-1-1"></span>Prodotti correlati

La configurazione ASA può essere utilizzata anche con i Cisco serie 500 PIX con software versione 8.x.

### <span id="page-1-2"></span>**Convenzioni**

Fare riferimento a [Cisco Technical Tips Conventions per ulteriori informazioni sulle convenzioni](//www.cisco.com/en/US/tech/tk801/tk36/technologies_tech_note09186a0080121ac5.shtml) [dei documenti.](//www.cisco.com/en/US/tech/tk801/tk36/technologies_tech_note09186a0080121ac5.shtml)

# <span id="page-1-3"></span>**Configurazione**

In questa sezione vengono presentate le informazioni necessarie per configurare le funzionalità descritte più avanti nel documento.

Nota: per ulteriori informazioni sui comandi menzionati in questa sezione, usare lo [strumento di](//tools.cisco.com/Support/CLILookup/cltSearchAction.do) [ricerca](//tools.cisco.com/Support/CLILookup/cltSearchAction.do) dei comandi (solo utenti [registrati](//tools.cisco.com/RPF/register/register.do)).

#### <span id="page-1-4"></span>Esempio di rete

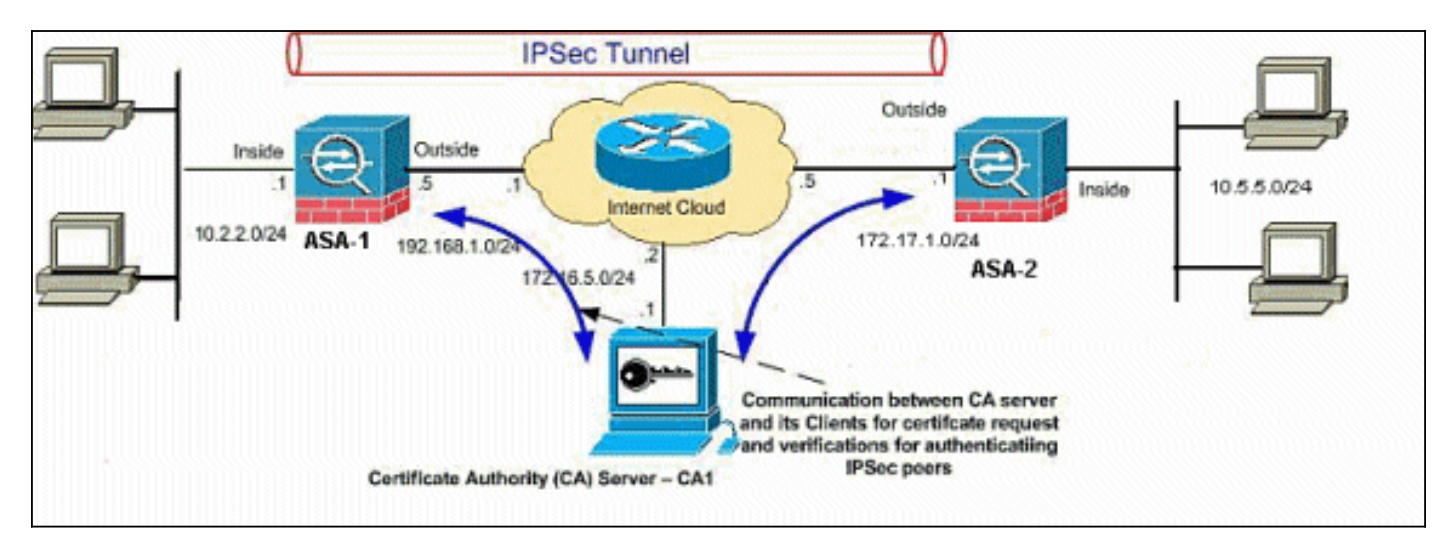

Nel documento viene usata questa impostazione di rete:

Nota: gli schemi di indirizzamento IP utilizzati in questa configurazione non sono legalmente instradabili su Internet. Si tratta degli indirizzi RFC 1918 utilizzati in un ambiente lab.

### <span id="page-2-0"></span>**Configurazioni**

Nel documento vengono usate queste configurazioni:

- [Configurazione ASA-1 dettagliata](#page-2-1)
- [Riepilogo configurazione ASA-1](#page-31-0)

#### <span id="page-2-1"></span>Configurazione ASA-1

Per installare un certificato digitale di un altro fornitore sull'appliance ASA, attenersi alla seguente procedura:

- [Passaggio 1. Verificare che i valori di Data, Ora e Fuso orario siano accurati](#page-2-2)
- [Passaggio 2. Generare una richiesta di firma del certificato](#page-3-0)
- [Passaggio 3. Autenticazione del trust point](#page-10-0)
- [Passaggio 4. Installare il certificato](#page-18-0)
- <u>[Passaggio 5. Configurare la VPN da sito a sito \(IPSec\) per l'utilizzo del nuovo certificato](#page-20-0)</u> [installato](#page-20-0)

#### <span id="page-2-2"></span>Passaggio 1. Verificare che i valori di Data, Ora e Fuso orario siano accurati

#### Procedura ASDM

- 1. Fare clic su Configurazione e quindi su Configurazione dispositivo.
- 2. Espandere Ora di sistema e scegliere Orologio.
- 3. Verificare che le informazioni elencate siano corrette.I valori di Data, Ora e Fuso orario devono essere accurati per consentire la corretta convalida del certificato.

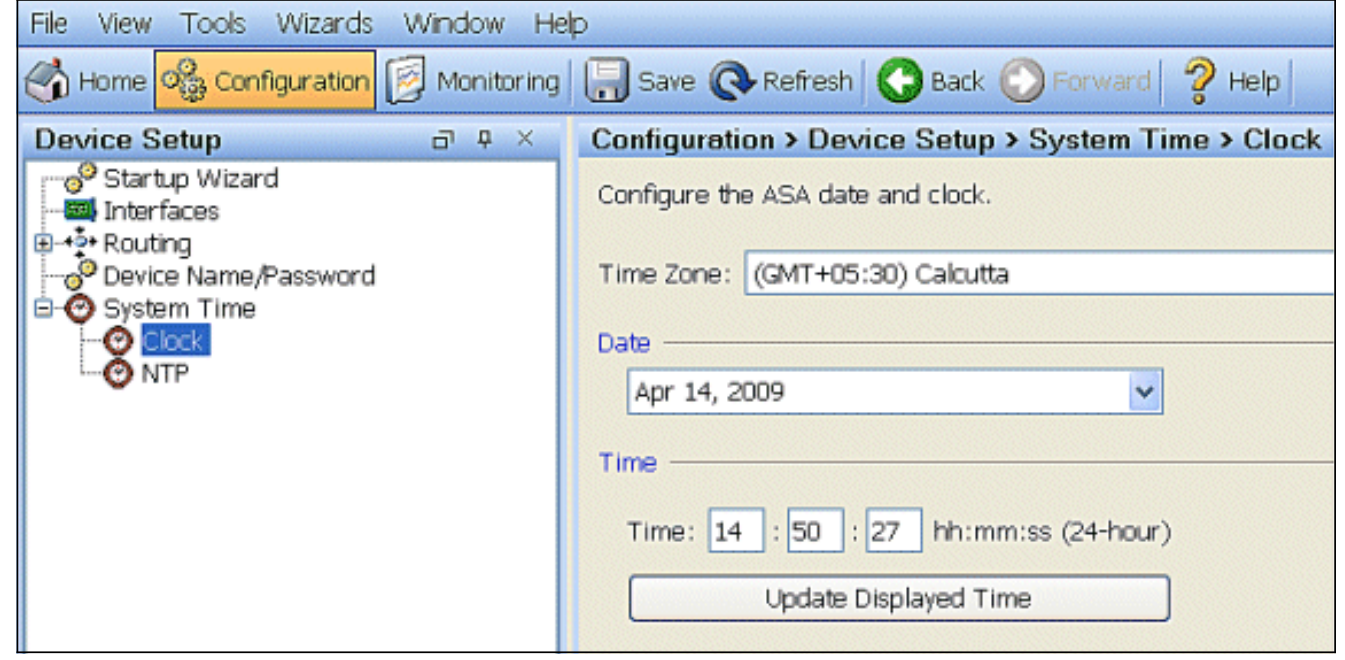

#### Esempio della riga di comando

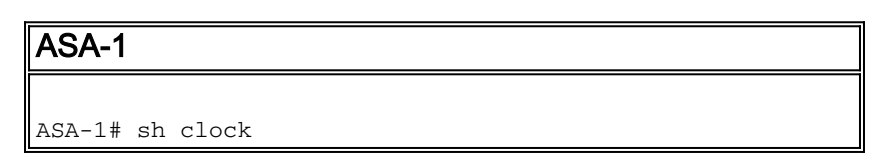

#### <span id="page-3-0"></span>Passaggio 2. Generare una richiesta di firma del certificato

Ènecessaria una richiesta di firma del certificato (CSR) affinché l'autorità di certificazione di terze parti possa rilasciare un certificato di identità. Il CSR contiene la stringa del nome distinto (DN) dell'appliance ASA e la chiave pubblica generata. L'ASA utilizza la chiave privata generata per firmare digitalmente il CSR.

#### Procedura ASDM

1. Selezionare Configurazione > Gestione dispositivi > Gestione certificati > Certificati di identità, quindi fare clic su

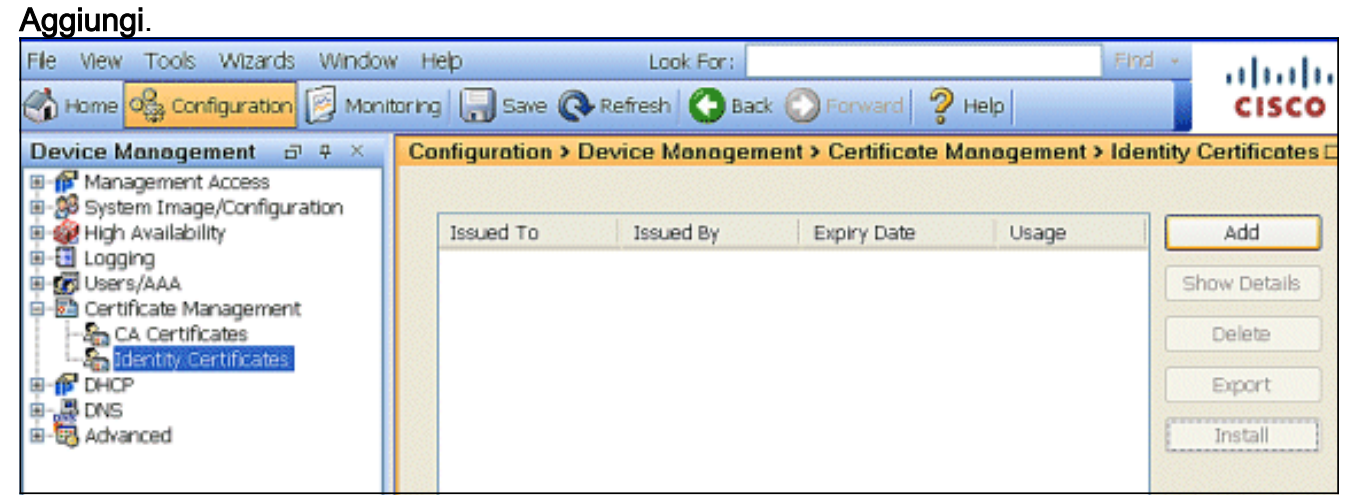

2. Fare clic sul pulsante di opzione Aggiungi nuovo certificato di identità.

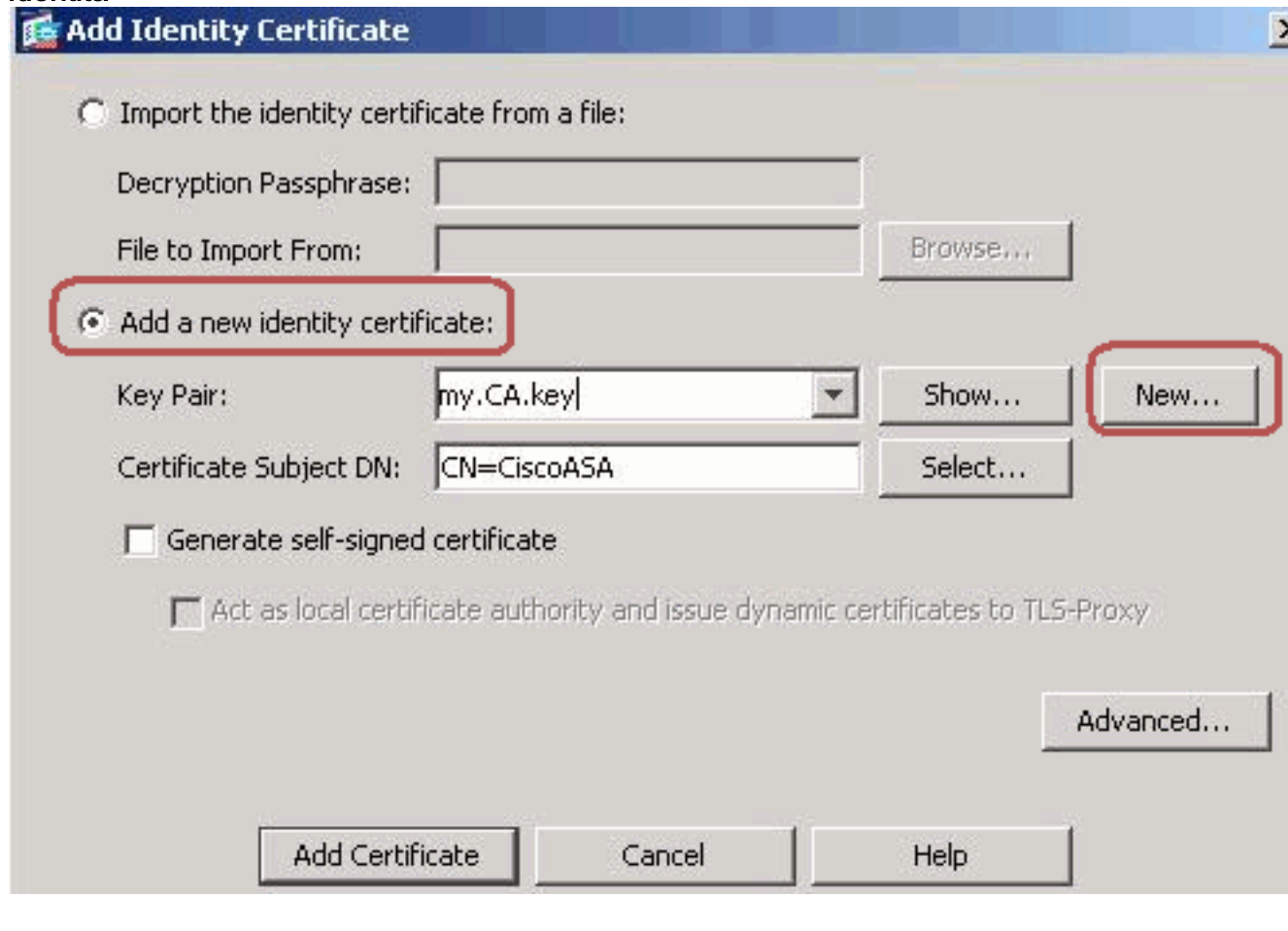

3. Per la coppia di chiavi, fare clic su

![](_page_4_Picture_74.jpeg)

#### Nuovo.

- 4. Fare clic sul pulsante di opzione **Immettere il nuovo nome della coppia di chiavi**. È necessario identificare chiaramente il nome della coppia di chiavi ai fini del riconoscimento.
- 5. Fare clic su Genera.Ènecessario creare la coppia di chiavi.
- 6. Per definire il **DN** dell'**oggetto certificato**, fare clic su **Seleziona** e configurare gli attributi elencati nella tabella

![](_page_4_Picture_75.jpeg)

Per configurare questi valori, scegliere un valore dall'elenco a discesa Attributo, immettere il valore e fare clic su

Aggiungi.

![](_page_5_Picture_54.jpeg)

Nota: alcuni fornitori di terze parti richiedono l'inclusione di attributi specifici prima dell'emissione di un certificato di identità. Se non si è certi degli attributi richiesti, rivolgersi al fornitore per ulteriori informazioni.

- 7. Una volta aggiunti i valori appropriati, fare clic su OK.Verrà visualizzata la finestra di dialogo Aggiungi certificato di identità con il campo DN soggetto certificato compilato.
- 8. Fare clic su

#### Avanzate.

![](_page_5_Picture_55.jpeg)

9. Nel campo FQDN immettere il nome di dominio completo da utilizzare per accedere al dispositivo da Internet.Questo valore deve corrispondere al nome di dominio completo (FQDN) utilizzato per il nome comune (CN).

![](_page_6_Picture_43.jpeg)

10. Fare clic su OK e quindi su Aggiungi certificato. Viene richiesto di salvare il CSR in un file sul computer

![](_page_6_Picture_44.jpeg)

11. Fare clic su Sfoglia, scegliere il percorso in cui salvare il CSR e salvare il file con estensione .txt.Nota: quando si salva il file con estensione .txt, è possibile aprire il file con un editor di testo (ad esempio Blocco note) e visualizzare la richiesta PKCS#10.

![](_page_7_Picture_42.jpeg)

12. Inviare il CSR salvato al fornitore di terze parti, ad esempio Microsoft CA, come illustrato.Eseguire l'accesso Web al server CA 172.16.5.1 con l'aiuto delle credenziali utente fornite per il server

![](_page_7_Picture_43.jpeg)

verificare di disporre di un account utente per l'appliance ASA (server VPN) con il server CA.Fare clic su Richiedi certificato > Richiesta avanzata di certificati per scegliere Invia una richiesta di certificato utilizzando un file CMC o PKCS#10 con codifica Base 64 oppure inviare una richiesta di rinnovo utilizzando un file PKCS#7 con codifica Base 64.

Address & http://172.16.5.1/certsrv/certrgad.asp

Microsoft Certificate Services - CA1

#### **Advanced Certificate Request**

The policy of the CA determines the types of certificates you can request. Click one of the following options to:

Create and submit a request to this CA.

Submit a certificate request by using a base-64-encoded CMC or PKCS #10 file, or submit a renewal request by usind a base-64-encoded PKCS #7 file.

Request a certificate for a smart card on behalf of another user by using the smart card certificate enrollment station, Note: You must have an enrollment agent certificate to submit a request on behalf of another user.

Copiare e incollare le informazioni codificate nella casella Richiesta salvata e quindi fare clic su

## Submit a Certificate Request or Renewal Request

To submit a saved request to the CA, paste a base-64-encoded C source (such as a Web server) in the Saved Request box.

#### **Saved Request:**

Attributes:

![](_page_8_Picture_79.jpeg)

#### Invia. F

are clic sul pulsante di opzione Codificato Base 64 e quindi su Scarica

Submit >

![](_page_9_Picture_0.jpeg)

## Certificate Issued

The certificate you requested was issued to you.

ODER encoded or @Base 64 encoded

![](_page_9_Picture_4.jpeg)

visualizzata la finestra Download file. Salvarlo con il nome cert\_client\_id.cer, che è il certificato di identità da installare sull'appliance

![](_page_9_Picture_78.jpeg)

#### Esempio della riga di comando

![](_page_9_Picture_79.jpeg)

```
attributes defined in table as a guide. ASA-1(config-ca-
trustpoint)#keypair my.CA.key
!--- Specifies key pair generated in Step 3 ASA-
1(config-ca-trustpoint)#fqdn CiscoASA.cisco.com
!--- Specifies the FQDN (DNS:) to be used as the subject
alternative name ASA-1(config-ca-trustpoint)#enrollment
terminal
!--- Specifies manual enrollment. ASA-1(config-ca-
trustpoint)#exit
ASA-1(config)#crypto ca enroll CA1
!--- Initiates certificate signing request. This is the
request to be !--- submitted via Web or Email to the
third party vendor. % Start certificate enrollment .. %
The subject name in the certificate will be:
cn=CiscoASA.cisco.com OU=TSWEB, O=Cisco Systems,
C=US,St=North Carolina,L=Raleigh % The fully-qualified
domain name in the certificate will be:
CiscoASA.cisco.com % Include the device serial number in
the subject name? [yes/no]: no
!--- Do not include the device's serial number in the
subject. Display Certificate Request to terminal?
[yes/no]: y
!--- Displays the PKCS#10 enrollment request to the
terminal. You will need to !--- copy this from the
terminal to a text file or web text field to submit to
!--- the third party CA. Certificate Request follows:
MIICKzCCAZQCAQAwga0xEDAOBgNVBAcTB1JhbGVpZ2gxFzAVBgNVBAgT
Dk5vcnRo
IENhcm9saW5hMQswCQYDVQQGEwJVUzEWMBQGA1UEChMNQ2lzY28gU3lz
dGVtczEk
MCIGA1UEAxMbQ2lzY29BU0EuY2lzY28uY29tIE9VPVRTV0VCMTUwEgYD
VQQFEwtK
TVgwOTM1SzA1NDAfBgkqhkiG9w0BCQIWEkNpc2NvQVNBLmNpc2NvLmNv
bTCBnzAN
BgkqhkiG9w0BAQEFAAOBjQAwgYkCgYEAuOIKqDMjVrdbZgBzUAjTc10j
xSlbkkcr
XgKoH2PcelcGZ9dUXn+Y09Qjm0Krj68L6KXTlPgNAaFMwB2YsTIOn+hJ
BVq5Sxjv
MI6xLyKrGo7bOPAsLPeOBxl/LVLTy3ORqcyy2QP3Ir1BSwoyBaoFPsRe
JGSAYG+O
QX8Jp6qcZE0CAwEAAaA9MDsGCSqGSIb3DQEJDjEuMCwwCwYDVR0PBAQD
AgWgMB0G
A1UdEQQWMBSCEkNpc2NvQVNBLmNpc2NvLmNvbTANBgkqhkiG9w0BAQQF
AAOBgQBM
3tzyAD7o6R5ej9EW7Ej4BfcXd20LCbXAoP5LlKbPaEeaCkfN/Pp5mATA
sG832TBm
bsxSvljSSXQsQlSb842D6MEG6cu7Bxj/KlZ6MxafUvCHrOPYWVU1wgRJ
Gh+ndCZK j89/Y4S8XhQ79fvBWbR8Ux9emhFHpGHnQ/MpSfU0dQ== --
-End - This line not part of the certificate request---
Redisplay enrollment request? [yes/no]: n
ASA-1(config)#
```
#### <span id="page-10-0"></span>Passaggio 3. Autenticazione del trust point

Una volta ricevuto il certificato di identità dal fornitore di terze parti, è possibile procedere con questo passaggio.

#### Procedura ASDM

- 1. Salvare il certificato di identità nel computer locale.
- 2. Se è stato fornito un certificato con codifica Base 64 non fornito come file, è necessario copiare il messaggio Base 64 e incollarlo in un file di testo.
- 3. Rinominare il file con estensione cer**Nota:** una volta rinominato il file con l'estensione cer,

![](_page_11_Picture_3.jpeg)

l'icona del file viene visualizzata come un certificato, come illustrato.

4. Fare doppio clic sul file del

![](_page_11_Picture_88.jpeg)

Windows non dispone di informazioni sufficienti per verificare che questo **messaggio di** certificato venga visualizzato nella scheda Generale, è necessario ottenere il certificato CA radice o CA intermedia del fornitore di terze parti prima di continuare con questa procedura. Contattare il fornitore di terze parti o l'amministratore della CA per ottenere la CA radice o il certificato della CA intermedia di emissione.

- 5. Fare clic sulla scheda Percorso certificato.
- 6. Fare clic sul certificato CA associato al certificato di identità rilasciato e quindi su Visualizza

![](_page_12_Picture_16.jpeg)

o visualizzate informazioni dettagliate sul certificato CA.

7. Per ulteriori informazioni sul certificato di identità, fare clic su

![](_page_13_Picture_24.jpeg)

#### Dettagli.

8. Prima di installare il certificato di identità, è necessario scaricarlo dal server CA e installarlo nell'appliance ASA, come mostrato.Completare questa procedura per scaricare il certificato CA dal server CA denominato CA1.Eseguire l'accesso Web al server CA 172.16.5.1 con l'aiuto delle credenziali fornite al server

![](_page_14_Picture_33.jpeg)

![](_page_14_Picture_34.jpeg)

un certificato CA, una catena di certificati o un CRL per aprire la finestra, come illustrato. Fare clic sul pulsante di scelta Base 64 come metodo di codifica, quindi fare clic su Scarica certificato

CA.

## Download a CA Certificate, Certificate Chain, or CRL

To trust certificates issued from this certification authority, install this CA cert

To download a CA certificate, certificate chain, or CRL, select the certificate

#### CA certificate:

![](_page_15_Picture_58.jpeg)

Encoding method:

![](_page_15_Picture_59.jpeg)

Salvare il certificato CA con il nome certnew.cer nel

![](_page_15_Picture_60.jpeg)

computer.

- 9. Selezionare il percorso in cui è stato salvato il certificato CA.
- 10. Aprire il file con un editor di testo, ad esempio Blocco note. Fare clic con il pulsante destro del mouse sul file e scegliere Invia a > Blocco note.
- 11. Viene visualizzato il messaggio con codifica Base 64 simile al certificato in questa immagine:

**C**ertnew.cer - Notepad

File Edit Format Help

---BEGIN CERTIFICATE-

MIIEnTCCA4WqAwIBAqIQcJnxmUdk4JxGUdqAowt0nDANBqkqhkiG9w0BAQUFADBR MRMwEQYKCZIMiZPyLGQBGRYDY29tMRUwEwYKCZIMiZPyLGQBGRYFY21zY28xFTAT BgoJkiaJk/IsZAEZFqVUU1dlYjEMMAoGA1UEAxMDQ0ExMB4XDTA3MTIxNDA2MDE0 M1oXDTEyMTIXNDA2MTAXNVowUTETMBEGCqmSJomT8ixkARkWA2NvbTEVMBMGCqmS JomT8ixkARkWBWNpc2NvMRUwEwYKCZImiŹPyLGQBGRYFVFNXZWIXDDAKBgNVBĂMT AONBMTCCASIwDQYJKoZIhvcNAQEBBQADggEPADCCAQoCggEBAOqP7seuVvyiLmA9<br>BSGZMZ3sCtR9TCMWOx7qM8mmiD0o70kGApAvmtHrK4311MuaeKBpo5Zd4TNgNtjX bt6czaHpBuyIsyoZOOU1PmwAMuiMAD+mL9IqTbndosJfy7Yhh2vweMijcQnwdOq+ KX+SWaeNCjs1rxeuaHpIBTuaNOckueBUBjxgpJuNPAk1G8YwBfaTV4M7kZf4dbQI y3GoFGmh8zGx6ys1DEaUQxRVwhDbMIvwqYBXwKh4uC04xxQmr//Sct1tdwQcvk2v uBwCsptW7C1akTqfm5XK/d//z2eUuXrHYySQCfoFyk1vE6/Qlo+fQeSSz+TlDhXx WPXRO18CAWEAAaOCAW8WqqFrMBMGCSsGAQQBq1cUAqQGHqQAQWBBMAsGA1UdDWQE AWIBhjAPBqNVHRMBAf8EBTADAQH/MBOGAlUdDqQWBBTZrb8I8jqI8RRDL3mYfNQJ pAPlWDCCAQMGA1UdHwSB+zCB+DCB9aCB8qCB74aBtWxkYXA6Ly8vQ049Q0ExLENO PVRTLVCySZMtQUNTLENOPUNEUCXDT11QdWJsaWMlM1BLZXklM1BTZXJ2aWNlcyxD Tj1TZXJZaWNlcyxDTj1Db25maWd1cmF0aW9uLERDPVRTV2ViLERDPWNpc2NvLERD PWNvbT9jZXJ0aWZpY2F0ZVJldm9jYXRpb25MaXN0P2Jhc2U/b2JqZWN0Q2xhc3M9 Y1JMRGlZdHJpYnV0aW9uUG9pbnSGNWh0dHA6Ly90cy13MmszLWFjcy50c3dlYi5j aXNjby5jb20vQ2VydEVucm9sbC9DQTEuY3JsMBAGCSsGAQQBgjcVAQQDAgEAMA0G<br>CSqGSIb3DQEBBQUAA4IBAQAavFpAsyESItqA+7sii/5L+KUV34/DoE4MicbXJeKr L6Z86JGW1Rbf5VYnlTrqRy6HEolrdU6cHqHUCD9/BZWAqfmGUm++HMljnW8liyIF DCNwxlQxsDT+n9Y0k6bnG6u0f4SgETNrN8EyYVrSGK0lE+0C5L+ytJvw19GZhlzE 1ovufPA+PT47dmAR6Uo2v2zDW5KGAVLU8GsrFd8wZDPBvMKCqFWNcNItcufu0x1b 1XXc68DKoZY09pPq877uTaou8cLtuiiPOmeOyzqJ0N+xaZx2EwGPn149zpXv5tqT 9Ms7ABAu+pRIoi/EfjQgMSQGFl457cIH7dxlVD+p85at -----END CERTIFICATE-----

- 12. In ASDM, fare clic su Configurazione, quindi su Gestione dispositivi.
- 13. Espandere Gestione certificati e scegliere Certificati CA.
- 14. Fare clic su Add.
- 15. Fare clic sul pulsante di scelta Incolla certificato in formato PEM e incollare il certificato CA base 64 fornito dal fornitore di terze parti nel campo di testo.
- 16. Fare clic su **Installa** certificato.

![](_page_17_Picture_64.jpeg)

ne visualizzata una finestra di dialogo che conferma il completamento dell'installazione. Esempio della riga di comando

![](_page_17_Picture_65.jpeg)

Vie

![](_page_18_Picture_188.jpeg)

#### <span id="page-18-0"></span>Passaggio 4. Installare il certificato

#### Procedura ASDM

Utilizzare il certificato di identità fornito dal fornitore di terze parti per completare i seguenti passaggi:

- 1. Fare clic su Configurazione e quindi su Gestione dispositivi.
- 2. Espandere Gestione certificati, quindi scegliere Certificati di identità.
- 3. Scegliere il certificato di identità creato nel <u>[passaggio 2](#page-3-0)</u>.**Nota:** la data di scadenza viene visualizzata come In sospeso.
- 4. Fare clic su

| Installa.<br>Configuration > Device Management > Certificate Management > Identity Certificates Issued To Issued By Usage Add Expiry Date [CiscoASA.cisco.com OU=TS... [Not Available] Unknown Pending Show Details **16 Install Identity certificate**  $\vert x \vert$ Delete **Identity Certificate** Export C Install from a file: Browse Install (F Paste the certificate data in base-64 format: NZZEM/3e8ECUSEMedFb+KYpAFy3PPy4l8EHe4MJbdjUpjb9UISi6IzQPSIS1YBUy  $\blacktriangle$ NSLsYWqjkCBg+aUO+WPFk4jICr2XLXXX74oWTPFNpfv2x4VFI/Mpcs87ychngKB+8 PHCh5sZsw9upzPEH2L/034wm/dpuLuHirrwWnF1zCngfcyHcETieZt5t1nwLpsc L5nuPsd8MaexBc= -- END CERTIFICATE -----**Install Certificate** Cancel Help

Fare clic sul pulsante di opzione Incolla i dati del certificato in formato base 64 e incollare il certificato di identità fornito dal fornitore di terze parti nel campo di testo.

![](_page_19_Picture_5.jpeg)

visualizzata una finestra di dialogo per confermare l'importazione.

#### Esempio della riga di comando

![](_page_19_Picture_184.jpeg)

![](_page_20_Picture_176.jpeg)

<span id="page-20-0"></span>Passaggio 5. Configurare la VPN da sito a sito (IPSec) per l'utilizzo del nuovo certificato installato

Completare questa procedura per creare il tunnel VPN:

- 1. Aprire il browser e immettere https://<IP\_Address> dell'interfaccia dell'ASA configurata per l'accesso ASDM> per accedere all'ASDM sull'appliance.
- 2. Per scaricare il programma di installazione dell'applicazione ASDM, fare clic su **Download** ASDM Launcher e su Start ASDM.
- 3. Una volta scaricato l'utilità di avvio ASDM, completare la procedura indicata dalle istruzioni per installare il software ed eseguire l'utilità di avvio Cisco ASDM.
- 4. Immettere l'indirizzo IP dell'interfaccia configurata con il comando **http -**, nonché un nome utente e una password, se specificati.
- 5. Eseguire la **Creazione guidata VPN IPsec** quando l'applicazione ASDM si connette all'appliance

![](_page_21_Picture_101.jpeg)

![](_page_21_Picture_102.jpeg)

6. Scegliere il tipo di tunnel VPN IPSec **da sito a sito** e fare clic su **Avanti** come mostrato.

![](_page_22_Picture_28.jpeg)

7. Specificare l'indirizzo IP esterno del peer remoto. Immettere le informazioni di autenticazione da utilizzare, ovvero la chiave già condivisa in questo esempio. La chiave già condivisa utilizzata in questo esempio è cisco123. Il nome del gruppo di tunnel è l'indirizzo IP esterno per impostazione predefinita se si configura la VPN L2L. Fare clic su Next (Avanti).

![](_page_23_Picture_15.jpeg)

Specificare gli attributi da utilizzare per IKE, noti anche come fase 1. Questi attributi devono 8.essere gli stessi sia sull'ASA che sul router IOS. Fare clic su Next (Avanti).

![](_page_24_Picture_16.jpeg)

9. Specificare gli attributi da utilizzare per IPSec, noti anche come fase 2. Questi attributi devono corrispondere sia sull'appliance ASA sia sul router IOS. Fare clic su Next (Avanti).

![](_page_25_Picture_30.jpeg)

10. Specificare gli host il cui traffico deve poter passare attraverso il tunnel VPN. In questo passaggio, è necessario fornire le reti locale e remota per il tunnel VPN. Fare clic sul pulsante accanto a Reti locali come mostrato di seguito per scegliere l'indirizzo di rete locale dall'elenco a discesa.

![](_page_26_Picture_17.jpeg)

11. Scegliere l'indirizzo Rete locale e quindi fare clic su OK, come illustrato.

![](_page_27_Picture_18.jpeg)

12. Fare clic sul pulsante accanto a Reti remote come mostrato per scegliere l'indirizzo di rete remota dall'elenco a discesa.

![](_page_28_Picture_22.jpeg)

13. Scegliere l'indirizzo di rete remota e quindi fare clic su OK, come illustrato.Nota: se la rete remota non è presente nell'elenco, è necessario aggiungerla all'elenco; Fare clic su Add.

![](_page_29_Picture_25.jpeg)

14. Selezionare la casella di controllo Esenzione host/rete lato ASA dalla conversione degli indirizzi in modo che il traffico del tunnel non venga sottoposto a Network Address Translation. Fare clic su Next (Avanti).

![](_page_30_Picture_22.jpeg)

15. In questo riepilogo vengono visualizzati gli attributi definiti dalla Creazione guidata VPN. Verificare la configurazione e fare clic su Finish (Fine) dopo aver verificato la correttezza delle

impostazioni.

![](_page_31_Picture_92.jpeg)

# <span id="page-31-0"></span>Riepilogo configurazione ASA-1

![](_page_31_Picture_93.jpeg)

![](_page_31_Picture_94.jpeg)

permit ip 10.2.2.0 255.255.255.0 10.5.5.0 255.255.255.0 pager lines 24 mtu inside 1500 mtu outside 1500 no failover asdm image disk0:/asdm-613.bin asdm history enable arp timeout 14400 global (outside) 1 interface nat (inside) 1 10.2.2.0 255.255.255.0 nat (inside) 0 access-list inside\_nat0\_outbound route outside 0.0.0.0 0.0.0.0 192.168.1.3 1 timeout xlate 3:00:00 timeout conn 1:00:00 half-closed 0:10:00 udp 0:02:00 icmp 0:00:02 timeout sunrpc 0:10:00 h323 0:05:00 h225 1:00:00 mgcp 0:05:00 timeout mgcp-pat 0:05:00 sip 0:30:00 sip\_media 0:02:00 timeout uauth 0:05:00 absolute http server enable http 0.0.0.0 0.0.0.0 dmz no snmp-server location no snmp-server contact ! crypto ipsec transform-set ESP-3DES-SHA esp-3des esp-sha-hmac crypto map outside\_map 1 match address outside\_1\_cryptomap crypto map outside\_map 1 set peer 172.17.1.1 crypto map outside\_map 1 set transform-set ESP-3DES-SHA crypto map outside\_map interface outside ! crypto ca trustpoint CA1 enrollment terminal subject-name cn=CiscoASA.cisco.com OU=TSWEB, O=Cisco Systems, C=US, St=North Carolina,L=Rale serialnumber keypair my.CA.key crl configure crypto ca certificate chain CA1 certificate 611ee59b000000000007 308205a7 3082048f a0030201 02020a61 1ee59b00 00000000 07300d06 092a8648 86f70d01 01050500 30513113 3011060a 09922689 93f22c64 01191603 636f6d31 15301306 0a099226 8993f22c 64011916 05636973 636f3115 3013060a 09922689 93f22c64 01191605 54535765 62310c30 0a060355 04031303 43413130 1e170d30 37313231 35303833 3533395a 170d3039 31323134 30383335 33395a30 76310b30 09060355 04061302 55533117 30150603 55040813 0e4e6f72 74682043 61726f6c 696e6131 10300e06 03550407 13075261 6c656967 68311630 14060355 040a130d 43697363 6f205379 7374656d 73312430 22060355 0403131b 43697363 6f415341 2e636973 636f2e63 6f6d204f 553d5453 57454230 819f300d 06092a86 4886f70d 01010105 0003818d 00308189 02818100 b8e20aa8 332356b7 5b660073 5008d373 5d23c529 5b92472b 5e02a81f 63dc7a57 0667d754 5e7f98d3 d4239b42 ab8faf0b e8a5d394 f80d01a1 4cc01d98 b1320e9f e849055a b94b18ef 308eb12f 22ab1a8e db38f02c 2cf78e07 197f2d52 d3cb7391 a9ccb2d9 03f722bd 414b0a32 05aa053e c45e2464 80606f8e 417f09a7 aa9c644d 02030100 01a38202 de308202 da300b06 03551d0f 04040302 05a0301d 0603551d 11041630 14821243 6973636f 4153412e 63697363 6f2e636f 6d301d06 03551d0e 04160414 2c242ddb 490cde1a fe2d63e3 1e1fb28c 974c4216 301f0603 551d2304 18301680 14d9adbf 08f23a88 f114432f 79987cd4 09a403e5 58308201 03060355 1d1f0481 fb3081f8 3081f5a0 81f2a081 ef8681b5 6c646170 3a2f2f2f 434e3d43 41312c43 4e3d5453 2d57324b 332d4143 532c434e 3d434450 2c434e3d 5075626c 69632532 304b6579 25323053 65727669 6365732c 434e3d53 65727669 6365732c 434e3d43 6f6e6669 67757261 74696f6e 2c44433d 54535765 622c4443 3d636973 636f2c44 433d636f 6d3f6365 72746966 69636174 65526576 6f636174 696f6e4c 6973743f 62617365 3f6f626a 65637443 6c617373 3d63524c 44697374 72696275 74696f6e 506f696e 74863568 7474703a 2f2f7473 2d77326b 332d6163 732e7473 7765622e 63697363 6f2e636f 6d2f4365 7274456e 726f6c6c 2f434131 2e63726c 3082011d 06082b06 01050507 01010482 010f3082 010b3081 a906082b 06010505 07300286 819c6c64 61703a2f 2f2f434e 3d434131 2c434e3d 4149412c 434e3d50 75626c69 63253230 4b657925 32305365 72766963 65732c43 4e3d5365 72766963 65732c43 4e3d436f 6e666967 75726174 696f6e2c 44433d54 53576562 2c44433d 63697363 6f2c4443 3d636f6d 3f634143 65727469 66696361 74653f62 6173653f 6f626a65 6374436c 6173733d 63657274 69666963 6174696f 6e417574 686f7269

![](_page_33_Picture_192.jpeg)

```
3b766011 e94a3657 6cc35b92 860152d4 f06b2b15 df306433
c1bcc282 80558d70 d22d72e7 eed3195b d575dceb c0caa196
34f693ea f3beee4d aa2ef1c2 edba288f 3a678ecb 3809d0df
b1699c76 13018f9f 5e3dce95 efe6da93 f4cb3b00 102efa94
48a22fc4 7e342031 2406165e 39edc207 eddc6554 3fa9f396 ad
quit ! crypto isakmp enable outside crypto isakmp policy
10 authentication rsa-sig encryption 3des hash sha group
1 lifetime 86400 telnet timeout 5 ssh timeout 5 console
timeout 0 threat-detection basic-threat threat-detection
statistics access-list ! class-map inspection_default
match default-inspection-traffic ! !-- Output
suppressed! tunnel-group 172.17.1.1 type ipsec-l2l
tunnel-group 172.17.1.1 ipsec-attributes trust-point CA1
Cryptochecksum:be38dfaef777a339b9e1c89202572a7d : end
```
#### <span id="page-34-0"></span>Configurazione ASA-2

dc=com

PrincipalName: vpnserver@TSWeb.cisco.com

Seguire una *[configurazione](#page-2-0)* simile per l'appliance di sicurezza ASA-2.

# <span id="page-34-1"></span>**Verifica**

Sull'appliance ASA, è possibile usare diversi comandi show dalla riga di comando per verificare lo stato di un certificato.

Per verificare che la configurazione funzioni correttamente, consultare questa sezione.

• Il comando show crypto ca trustpoint visualizza i trust configurati.

```
ASA-1#show crypto ca trustpoints
```

```
Trustpoint CA1:
      Subject Name:
     cn = C\Delta1 dc=TSWeb
      dc=cisco
      dc=com
             Serial Number: 7099f1994764e09c4651da80a16b749c
      Certificate configured.
• Il comando show crypto ca certificate visualizza tutti i certificati installati nel sistema.
 ASA-1# show crypto ca certificate
 Certificate
    Status: Available
    Certificate Serial Number: 3f14b70b00000000001f
    Certificate Usage: Encryption
    Public Key Type: RSA (1024 bits)
    Issuer Name:
      cn=CA1
      dc=TSWeb
      dc=cisco
      dc=com
    Subject Name:
      cn=vpnserver
      cn=Users
      dc=TSWeb
      dc=cisco
```
 CRL Distribution Points: [1]  $ldap://CN=CA1,CN=TS-W2K3-ACS,CN=CDP,CN=Public%20Key%20Service;$ CN=Services,CN=Configuration,DC=TSWeb,DC=cisco,

```
 DC=com?certificateRevocationList?base?objectClass=cRLDistributionPoint
     [2] http://ts-w2k3-acs.tsweb.cisco.com/CertEnroll/CA1.crl
  Validity Date:
     start date: 14:00:36 IST Apr 14 2009
     end date: 14:00:36 IST Apr 15 2010
   Associated Trustpoints: CA1
CA Certificate
   Status: Available
  Certificate Serial Number: 7099f1994764e09c4651da80a16b749c
   Certificate Usage: Signature
   Public Key Type: RSA (2048 bits)
   Issuer Name:
     cn=CA1
     dc=TSWeb
    dc=cisco
    dc=com
   Subject Name:
   cn = C\lambda1 dc=TSWeb
    dc=cisco
     dc=com
   CRL Distribution Points:
    [1] ldap://CN=CA1,CN=TS-W2K3-ACS,CN=CDP,CN=Public%20Key%20Service, CN=Services,CN=Configuration,DC=TSWeb,DC=cisco,
     DC=com?certificateRevocationList?base?objectClass=cRLDistributionPoint
     [2] http://ts-w2k3-acs.tsweb.cisco.com/CertEnroll/CA1.crl
   Validity Date:
     start date: 06:01:43 IST Apr 14 2009
     end date: 06:10:15 IST Apr 14 2014
   Associated Trustpoints: CA1
Certificate
   Subject Name:
```

```
 Name: CiscoASA.cisco.com
 Status: Pending terminal enrollment
 Key Usage: General Purpose
 Fingerprint: 1a022cf2 9771e335 12c3a530 1f9a0345
 Associated Trustpoint: CA1
```
generate.

- Il comando **show crypto ca crls** visualizza gli elenchi di revoche di certificati (CRL) memorizzati nella cache.
- Il comando show crypto key mypubkey rsa visualizza tutte le coppie di chiavi crittografiche

```
ASA-1# show crypto key mypubkey rsa
Key pair was generated at: 01:43:45 IST Apr 14 2009
Key name: <Default-RSA-Key>
 Usage: General Purpose Key
 Modulus Size (bits): 1024
 Key Data:
   30819f30 0d06092a 864886f7 0d010101
    05000381 8d003081 89028181 00d4a509
   99e95d6c b5bdaa25 777aebbe 6ee42c86
   23c49f9a bea53224 0234b843 1c0c8541
   f5a66eb1 6d337c70 29031b76 e58c3c6f
   36229b14 fefd3298 69f9123c 37f6c43b
   4f8384c4 a736426d 45765cca 7f04cba1
    29a95890 84d2c5d4 adeeb248 a10b1f68
   2fe4b9b1 5fa12d0e 7789ce45 55190e79
   1364aba4 7b2b21ca de3af74d b7020301 0001
Key pair was generated at: 06:36:00 IST Apr 15 2009
```

```
Key name: my.CA.key
  Usage: General Purpose Key
 Modulus Size (bits): 1024
 Key Data:
  30819f30 0d06092a 864886f7 0d010101
   05000381 8d003081 89028181 00b8e20a
   a8332356 b75b6600 735008d3 735d23c5
    295b9247 2b5e02a8 1f63dc7a 570667d7
   545e7f98 d3d4239b 42ab8faf 0be8a5d3
   94f80d01 a14cc01d 98b1320e 9fe84905
   5ab94b18 ef308eb1 2f22ab1a 8edb38f0
   2c2cf78e 07197f2d 52d3cb73 91a9ccb2
   d903f722 bd414b0a 3205aa05 3ec45e24
    6480606f 8e417f09 a7aa9c64 4d020301 0001
Key pair was generated at: 07:35:18 IST Apr 16 2009
ASA-1#
```
• Il comando show crypto isakmp sa permette di visualizzare tutte le associazioni di protezione IKE correnti a un peer.

```
ASA#show crypto isakmp sa
```

```
 Active SA: 1
     Rekey SA: 0 (A tunnel will report 1 Active
     and 1 Rekey SA during rekey)
 Total IKE SA: 1
 1 IKE Peer: 172.17.1.1
     Type : L2L Role : initiator
     Rekey : no State : MM_ACTIVE
• Il comando show crypto ipsec sa consente di visualizzare tutte le associazioni di protezione
 IPSec correnti in un peer.
 ASA#show crypto ipsec sa
 interface: outside
     Crypto map tag: outside_map, seq num: 1,
     local addr: 192.168.1.1
        local ident (addr/mask/prot/port):
     (10.2.2.0/255.255.255.0/0/0)
        remote ident (addr/mask/prot/port):
     (10.5.5.0/255.255.255.0/0/0)
        current_peer: 172.17.1.1
       #pkts encaps: 9, #pkts encrypt: 9, #pkts digest: 9
        #pkts decaps: 9, #pkts decrypt: 9, #pkts verify: 9
        #pkts compressed: 0, #pkts decompressed: 0
        #pkts not compressed: 9, #pkts comp failed:
     0, #pkts decomp failed: 0
        #pre-frag successes: 0, #pre-frag failures:
     0, #fragments created: 0
        #PMTUs sent: 0, #PMTUs rcvd: 0,
     #decapsulated frgs needing reassembly: 0
        #send errors: 0, #recv errors: 0
        local crypto endpt.: 192.168.1.1,
     remote crypto endpt.: 172.17.1.1
        path mtu 1500, ipsec overhead 58, media mtu 1500
        current outbound spi: 434C4A7F
      inbound esp sas:
        spi: 0xB7C1948E (3082917006)
```
transform: esp-3des esp-sha-hmac none

```
 in use settings ={L2L, Tunnel, PFS Group 2, }
      slot: 0, conn_id: 12288, crypto-map: outside_map
      sa timing: remaining key lifetime (kB/sec): (4274999/3588)
     IV size: 8 bytes
     replay detection support: Y
 outbound esp sas:
   spi: 0x434C4A7F (1129073279)
      transform: esp-3des esp-sha-hmac none
      in use settings ={L2L, Tunnel, PFS Group 2, }
     slot: 0, conn_id: 12288, crypto-map: outside_map
      sa timing: remaining key lifetime (kB/sec): (4274999/3588)
      IV size: 8 bytes
      replay detection support: Y
```
Lo [strumento Output Interpreter](https://www.cisco.com/cgi-bin/Support/OutputInterpreter/home.pl) (solo utenti [registrati](//tools.cisco.com/RPF/register/register.do)) (OIT) supporta alcuni comandi show. Usare l'OIT per visualizzare un'analisi dell'output del comando show.

# <span id="page-37-0"></span>Risoluzione dei problemi

Le informazioni contenute in questa sezione permettono di risolvere i problemi relativi alla configurazione.

Lo [strumento Output Interpreter](https://www.cisco.com/cgi-bin/Support/OutputInterpreter/home.pl) (solo utenti [registrati](//tools.cisco.com/RPF/register/register.do)) (OIT) supporta alcuni comandi show. Usare l'OIT per visualizzare un'analisi dell'output del comando show.

Nota: consultare le [informazioni importanti sui comandi di debug](//www.cisco.com/en/US/tech/tk801/tk379/technologies_tech_note09186a008017874c.shtml) e sulla [risoluzione dei problemi di](//www.cisco.com/en/US/tech/tk583/tk372/technologies_tech_note09186a00800949c5.shtml) [sicurezza IP - Comprensione e uso dei comandi di debug](//www.cisco.com/en/US/tech/tk583/tk372/technologies_tech_note09186a00800949c5.shtml) prima di usare i comandi di debug.

• debug crypto ipsec 7: visualizza le negoziazioni IPSec della fase 2.debug crypto isakmp 7: visualizza le negoziazioni ISAKMP della fase 1.

Per ulteriori informazioni su come risolvere i problemi relativi alla VPN da sito a sito, fare riferimento alle [soluzioni di risoluzione dei problemi più comuni per VPN IPSec di L2L e di accesso](//www.cisco.com/en/US/products/ps6120/products_tech_note09186a00807e0aca.shtml) [remoto](//www.cisco.com/en/US/products/ps6120/products_tech_note09186a00807e0aca.shtml).

# <span id="page-37-1"></span>Informazioni correlate

- [Pagina di supporto di Cisco Adaptive Security Appliance](//www.cisco.com/en/US/products/ps6120/tsd_products_support_series_home.html?referring_site=bodynav)
- [Pagina di supporto per Cisco VPN Client](//www.cisco.com/en/US/products/sw/secursw/ps2308/tsd_products_support_series_home.html?referring_site=bodynav)
- [Documentazione e supporto tecnico Cisco Systems](//www.cisco.com/cisco/web/support/index.html?referring_site=bodynav)